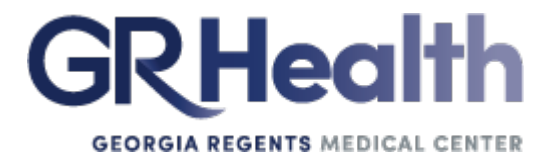

# **MANAGER SERVICES TRAINING MANUAL**

# *1BBenefits of Manager Services*

- $\triangleright$  Easy accessibility (from home or work or any location with Internet)
- $\geq$  24-hour access

# *0B***Getting Started**

To sign in to Manager Services, navigate t[o https://paws.gru.edu/Pages/default.aspx](https://paws.gru.edu/Pages/default.aspx) and click on "Manager Services" button on the Apps toolbar.

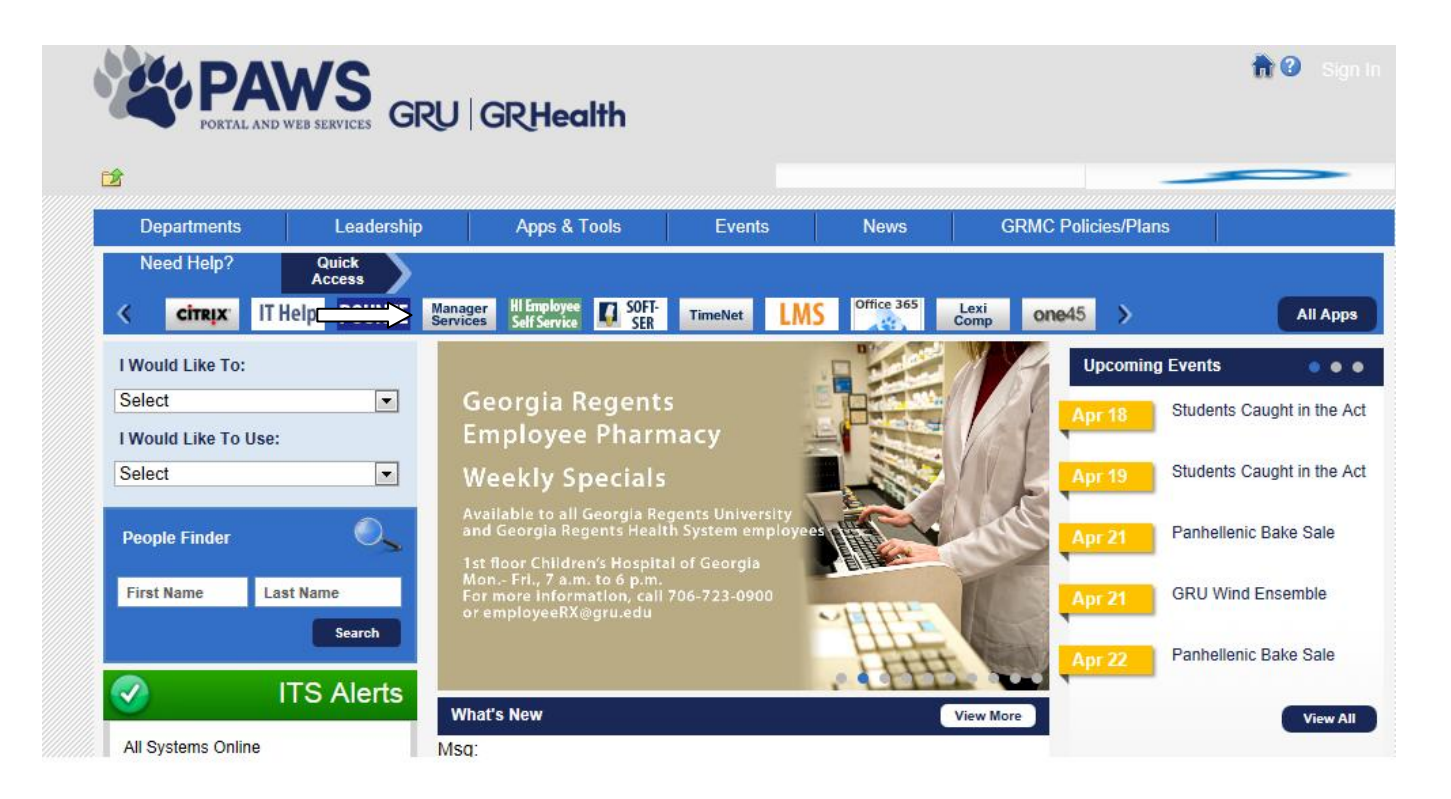

Log in using your user name and password. The Customer ID for Manager Services is - 2484.

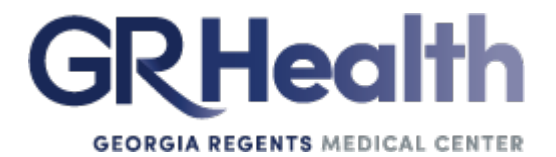

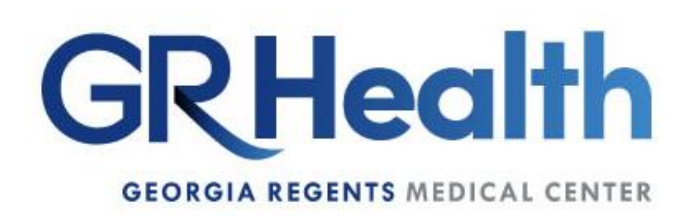

**Manager Services** 

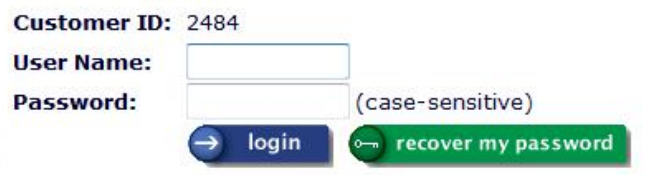

Welcome to Manager Services. Enter your User Name and Password and click on the Login button.

If you have forgotten your password, enter your User Name and click on the Recover My Password button.

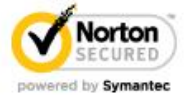

If you forget your password, enter your User Name and click on the **Recover My Password** button. If you have set up a recovery question and answer, your recovery question will be displayed. If you enter the correct answer, a new password will be generated and e-mailed to you.

Once you have signed in, you will see a page similar to the following.

The left side of the page lists the Manager Services options and the Employee Search feature. The functions that you see in the Manager Services menu **depend upon your security access.**

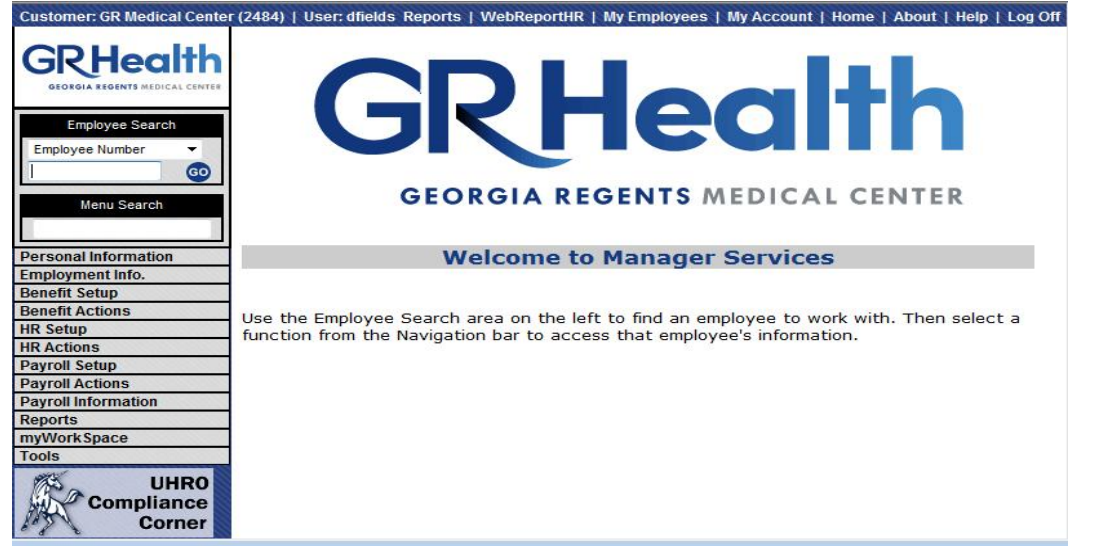

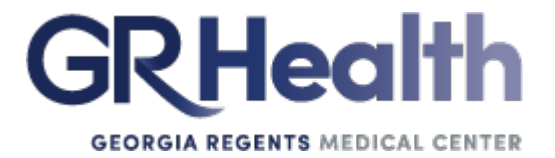

You have the ability to search by Employee number, Social Security number, Last Name, First Name, Preferred Name, Report To (Last Name) and Organization.

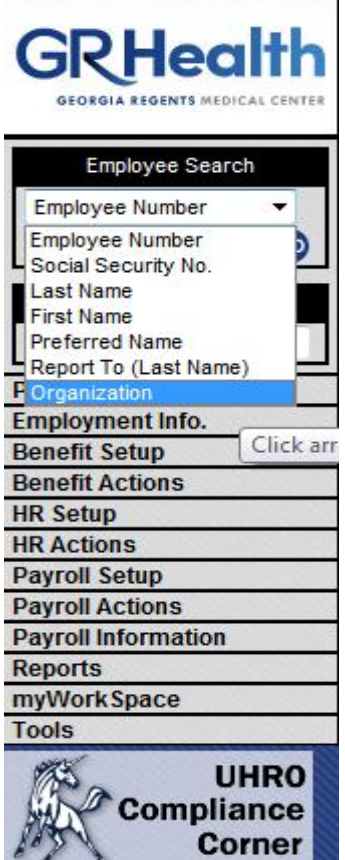

The first menu option is **Personal Information**. This gives you the ability to view employee address, demographics, email addresses, emergency contacts, injuries, medical visits, and previous names.

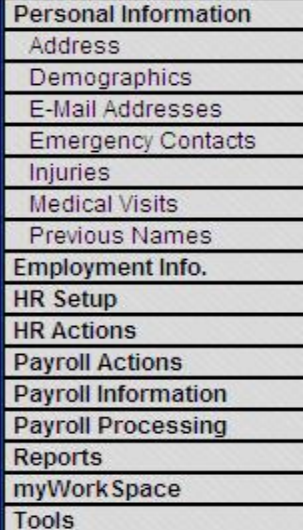

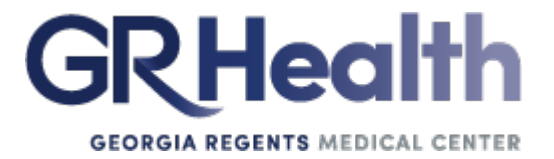

The next menu option is **Employment Information**. This gives you the ability to view employee certifications, education, employee biography, employee files, expired certifications, paid time off, previous employment, property, salary history, skills, and work profile.

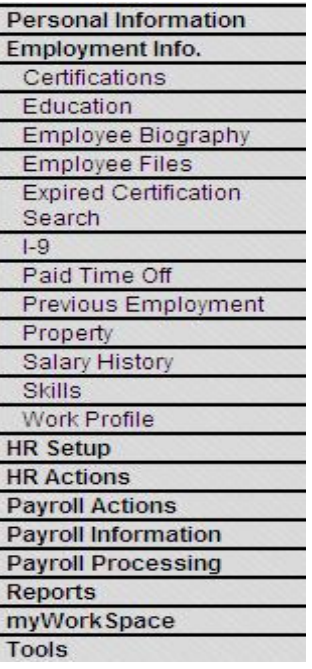

The next menu option is **HR Setup**. This gives you the ability to view job titles.

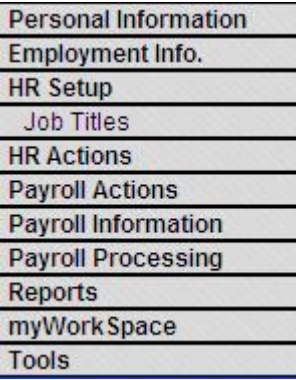

The next menu option is **Payroll Actions**. This gives you the ability to view the payroll status of the employee.

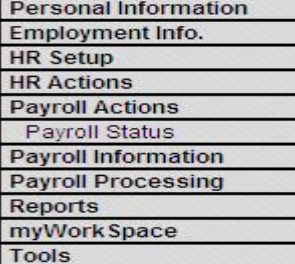

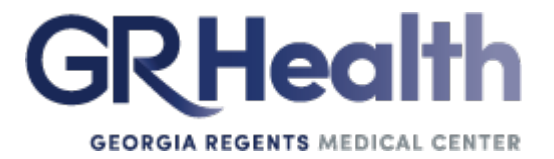

The next menu option is **Payroll Information**. This gives you the ability to view the paycheck calculator and paycheck info of the employee

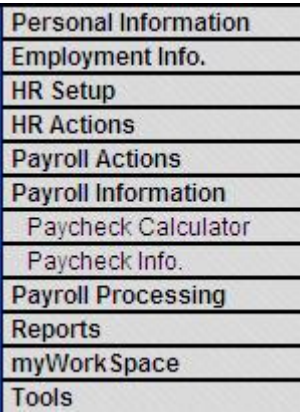

The next menu option is **Reports**. This gives you the ability to run reports on your departments. These reports will give you the following information on your employees: FTE, job code, job title, PTO information, new hires, terminations, transfers, employee salary, and pending job reviews.

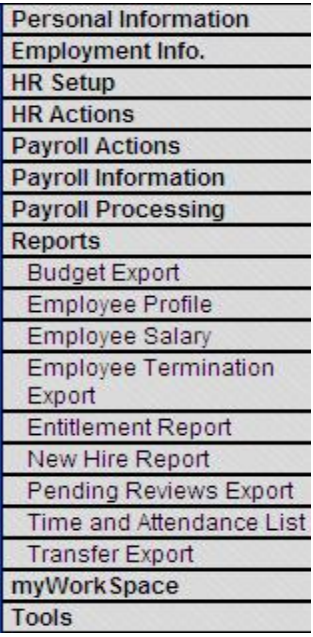

The last menu option is **Tools**.

## *The first selection is -Job Server Queue.*

To view jobs that have been submitted to the system, use this function. You may view jobs that you submitted, or jobs submitted by all users. The possible statuses are: Waiting - not processed yet In Process - currently being processed Failed - an error occurred while the function was running Completed - processing is done.

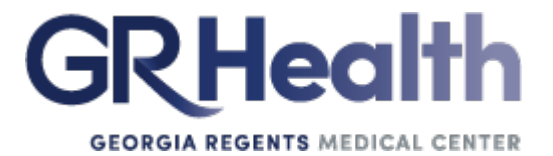

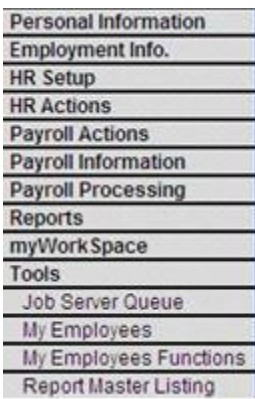

#### *The next selection is – My Employees.*

You can search on multiple employees or a single employee with options organization (cost center (organization), Job Title, Reports To, Time Card Exempt, Employees to Show, and Employment Status.

Click on the Employee Number to display the list of functions that can be accessed. To change the list of functions that are available, go to My Employees Functions. To sort by another column, click on the column heading.

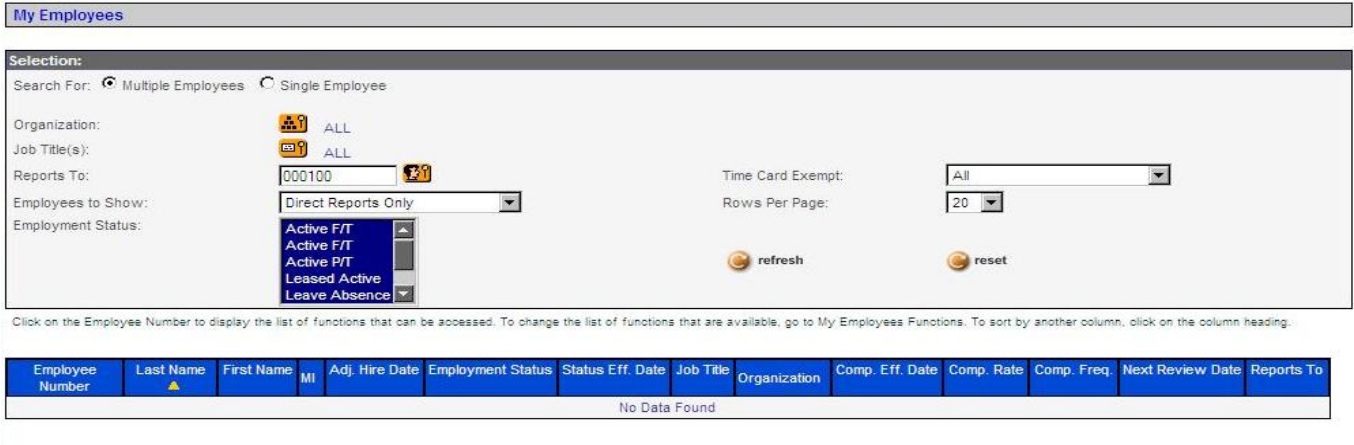

### *The last selection is – Report Master Listing.*

Reports that you submitted through Manager Services will be displayed in this function as soon as processing has completed. They are shown in PDF format; you will need Adobe Reader to view them. This function also displays files with the following extensions: DOC, XLS, CSV and XML. Click on the Report Name or file name that you wish to view. It will be displayed in a separate window.

To delete one or more reports, click on the checkbox(es) in the Selected for Deletion column. Then click on the **delete** button. Click on **Select All** to put checkmarks in all checkboxes; click on **Unselect All** to remove all checkmarks.

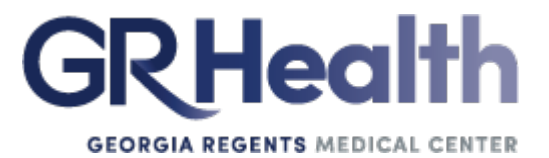

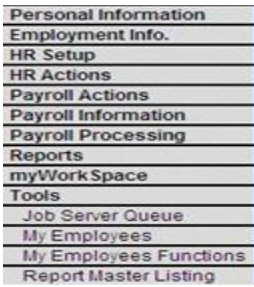